# A BUILT FOR POWERCORE

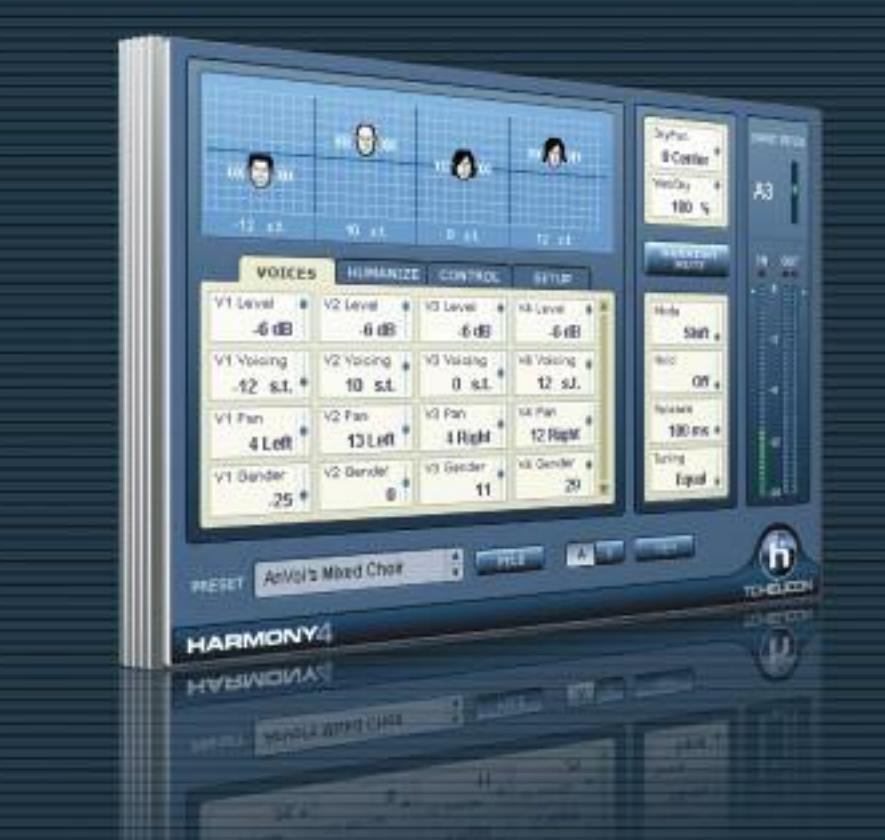

# **HARMONY4** NATURAL, INTELLIGENT VOCAL HARMONY

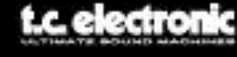

**HELICOI** DISTRIBUTED BY

Manual version 1.1

# **Harmony4 ユーザー・マニュアル**

# **目次**

# **1** 章**:** イントロダクション

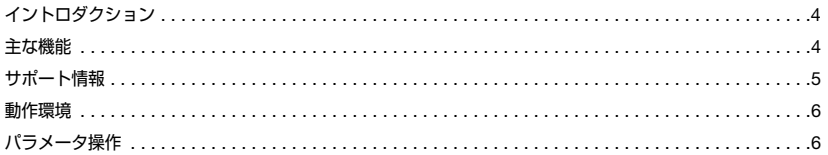

# **2** 章**:** 解説

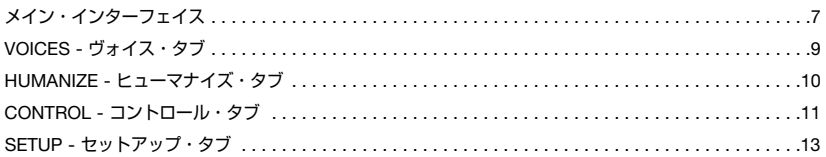

# **3** 章**:** ハーモニーの生成

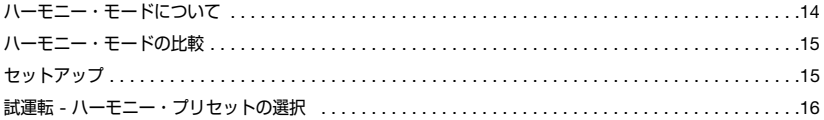

# **4** 章**:** 付録

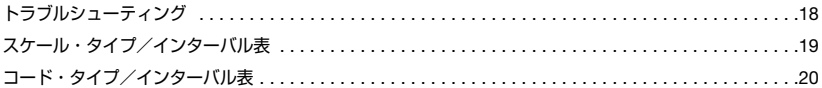

© BY TC HELICON 2006. ALL PRODUCT AND COMPANY NAMES ARE TRADEMARKS OF THEIR RESPECTIVE OWNERS. VST IS A TRADEMARK OF STEINBERG AG, ALL SPECIFICATIONS SUBJECT TO CHANGE WITHOUT NOTICE. ALL RIGHTS RESERVED. TC HELICON IS A TC GROUP COMPANY.

© TC HELICON 2006。全ての製品名と社名は各権利所有者の商標です。VST は STEINBERG AG の商標です。仕様は予告なく変更される場合が ございます。全ての権利は留保されています。TC HELICON は TC GROUP のグループ会社です。

September 2006 Manual version 1.1

# **1 章: イントロダクション**

この度は、TC-Helicon Harmony4 プラグインをお買い上げいただき、ありがとうございます。本製品は、TC-Helicon 社のハーモニー・テクノロジーを初めてソフトウェア・プラグインに搭載した、画期的な製品です。コン ピュータ・プラットフォームの高速化と処理能力の向上、そして TC Electronic 社の PowerCore の様な安全な ハードウェアの登場により、従来では単体機のハードウェアでしか製品化されていなかった TC-Helicon のハーモ ニー機能を提供することが可能となりました。DAW 上の操作は時間軸に沿った微調節を可能とし、利便性を高め るだけでなくリアリズムの向上にも貢献します。

きれいにレコーディングされたヴォーカル素材を対応ホスト・アプリケーション上から Harmony4 で処理するこ とにより、一般的な音楽の楽曲やコマーシャルのジングル、ナレーション、スピーチ、ビデオゲーム等の素材に深 みを与え、声の素材に輝きを与えることが可能となります。Harmony 4 は 4 つの Hybrid Shifting™(ハイブリッ ド・シフティング)アルゴリズムを搭載しています。これらは、優れたテクニックを備えたシンガーと考えること ができ、ヴォーカル・マジックを起こすための様々な操作が行えます。

我々開発陣にとって、Harmony4 の開発はとてもエキサイティングな経験でした。ユーザーの皆様にも、 Harmony4 の可能性に同じだけの魅力を感じ取っていただければ幸いです。

The TC-Helicon Team 2006 年 8 月

# **主な機能**

- 最大 4 声のハーモニー・ヴォイス
- リアリズムの向上から特殊効果まで活用できるヒューマニゼーション・スタイル
- インターフェイスを単純化し、エディットの効率を高めるタブ・インターフェイス
- MIDI キーボードからのノートかコード、またはキーかスケールで楽曲についての情報を指定可能
- 複数の Harmony4 を起動し、ハーモニー・ヴォイスの増加またはヴォーカルの厚みを向上させることが可能
- 全ての設定はオートメーションに対応

# **サポート情報**

TC Support Interactive (www.tcsupport.tc) は、オンラインのサポート及び情報提供のためのウェブサイトで す。TC Support Interactive では、TC-Helicon ソフトウェア/ハードウェア製品に関する一般的な質問の解答を、 製品/カテゴリー/キーワード/フレーズから検索可能です。一度サイトで登録を行えば、「My Stuff」セクショ ンから、質問の状況を調べたり、製品マニュアルやソフトウェア・アップデート、プリセット等のダウンロードも 行えます。

このサイトは、ユーザのニーズに応えることを目的としています。データベースは絶えずアップデートされており、 TC 製品に関する最新の情報が満載です。お求めの情報がデータベースにない場合は、質問を提出することも可能 です。この場合は、TC のテクニカル・サポートのスタッフが電子メールでご連絡させていただきます。

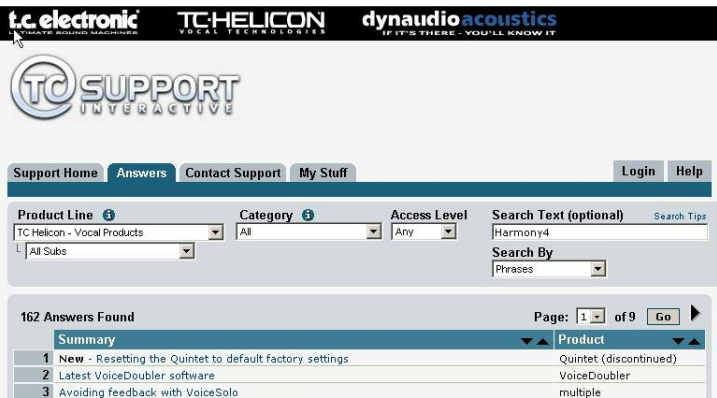

# **連絡先**

また、インターネット以外でのお問い合わせにつきましては、各地域の TC 支社または輸入代理店までご連絡くだ さい。

TC ELECTRONIC A/S Customer Support Sindalsvej 34 Risskov DK-8240 Denmark USA: TC Electronic, Inc. 5706 Corsa Avenue, Suite 107 Westlake Village, CA 91362 USA www.tc-helicon.com

# **動作環境**

## **WINDOWS**

- PowerCore(ヴァージョン 2.0.2 以上)
- PowerCore の推奨動作環境に準じたデスクトップまたはラップトップ・コンピュータ
- VST 対応ホスト・アプリケーション
- ホスト・アプリケーションの推奨動作環境

# **MAC OS X**

- Mac OS X 10.4
- PowerCore(ヴァージョン 2.0.2 以上)
- PowerCore の推奨動作環境に準じたデスクトップまたは iBook / PowerBook ラップトップ・コンピュータ
- VST または AU 対応のホスト・アプリケーション
- ホスト・アプリケーションの推奨動作環境

# **パラメータ操作**

## **マウス・クリック/ドラッグ**

テキスト・エディット・フィールドに対する縦方向のクリック/ドラッグに対応しています。

#### **スクロール・ホイール対応**

Windows XP / Mac OS X共に、ホスト・アプリケーションが対応している場合は全てのパラメータをスクロー ル・ホイールから操作できます。マウスをパラメータの値フィールドの上に移動し、スクロール・ホイールを動か すと、パラメータの値を上下できます。

## **ダイレクト入力**

エディット・フィールドをダブルクリックすることにより、数値入力できます。テキスト・フィールドでは、最初 の数キャラクターを入力してエンターを押すことでパラメータを指定できます。

## **キーボード・ショートカット**

多くのホスト・アプリケーションでは、次のキーボード・ショートカットが使用できます。次のショートカットは、 全てのパラメータに有効です。

# **キーボード・ショートカット: Windows**

ファイン調節: インスコール・ホイール (一部ホストのみ)

#### **キーボード・ショートカット: Mac OS X**

ファイン調節: フップル・キー+スクロール・ホイール (一部ホストのみ)

# **メイン・インターフェイス**

まずは、GUI の基本的な操作を解説いたします。パラメータの詳細は、後の章で後述いたします。

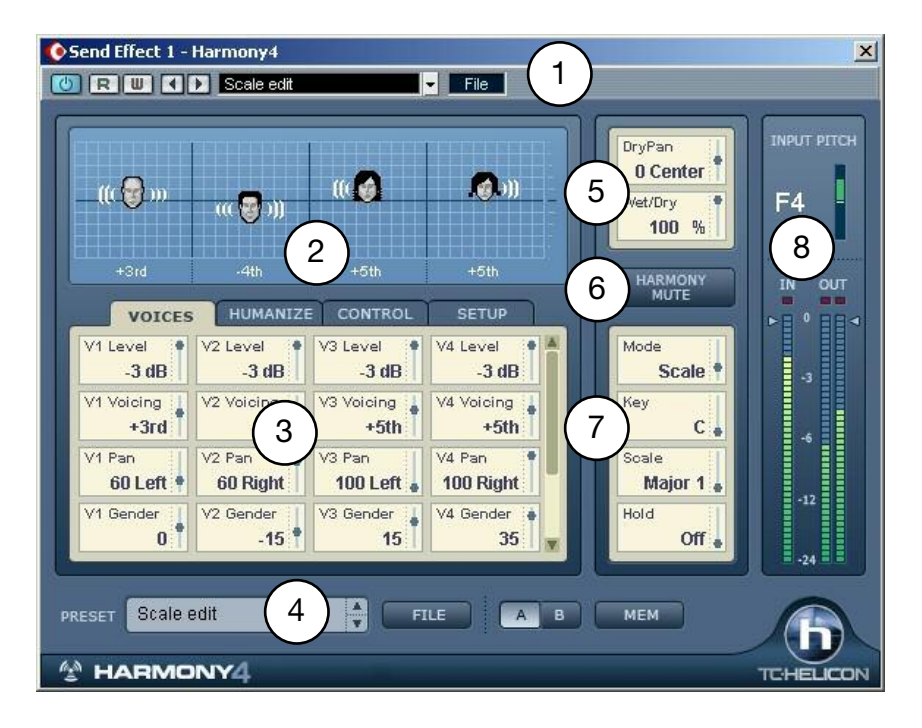

**1. ホスト・エリア** - 画面のこの部分は、ホスト・プログラムによって表示が異なります。この例では、Cubase SX を使用しています。

**2. ビジュアリゼーション・エリア** - 現在のプリセットについての情報を概観できます。顔はヴォイスがエンネーブ ルされていることを示します。顔をクリックして、マウスをドラックすることによりヴォイスのハーモニー・イン ターヴァルを変更できます(Notes 及び Notes 4CH モードを除く。これらのモードでは、ハーモニーのインター ヴァルは受信 MIDI ノート・メッセージで指定されます)。ヴォイス毎のジェンダー(性別)は顔の種類で判別でき ます。顔の脇に表示される音波はレベルとパンの設定を示します。下部には、選択されているハーモニー・モード に応じてハーモニー・インターバルまたは MIDI ノートがテキスト表示されます。

**3. タブ・エディット・エリア** - 4 つのタブが用意されており、パラメータが機能別に整理されています。一般的に、 ヴォイス毎の設定は、縦の方向に配列されています。全てのパラメータが一度に表示できない場合は、表示エリア の右側にあるスクロール・バーでパラメータをスクロールできます。

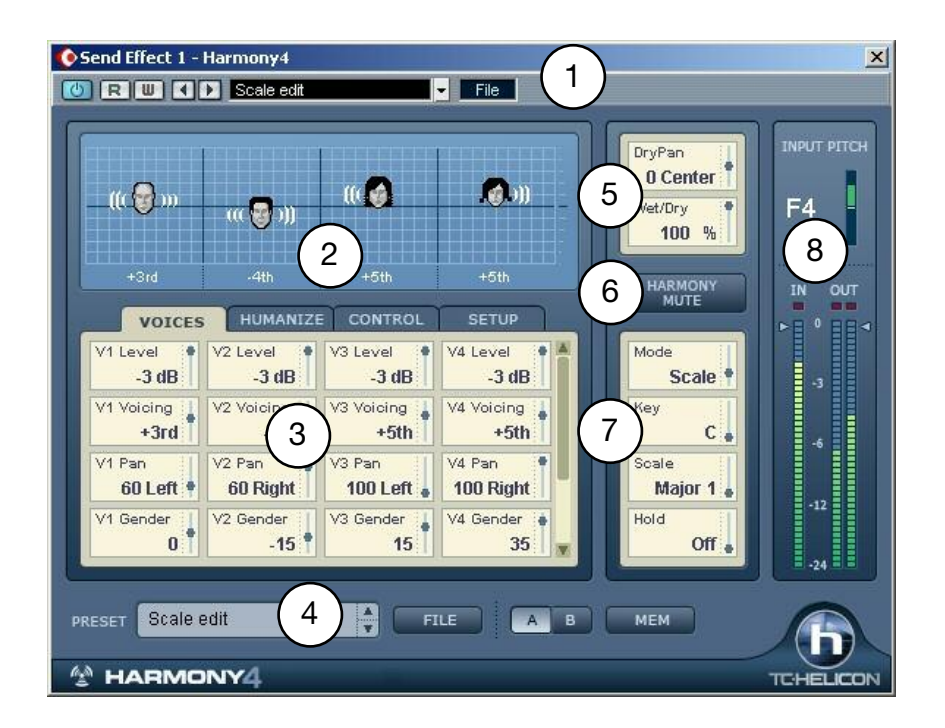

**4. プリセット・エリア** - ファクトリー・プリセットを表示するドロップダウン・メニューです。ホスト・アプリケ ーションがプリセット・メニューを用意していない場合に使用できます。

**5. Wet/Dry、DryPan(ウェット/ドライ、ドライ・パン)** - Harmony4 をチャンネル・インサートとして使用す る場合は、ここでドライ信号のパスを調節できます。ステレオ・インサートとして使用する場合、プラグインには レフト・チャンネルのみが入力されます。

**6. HARMONY MUTE(ハーモニー・ミュート)**- このボタンでハーモニー・ヴォイスを瞬時に OFF にできます。

**7. 楽曲情報等** - ハーモニ-・ヴォイスに音楽的なハーモニーを生成させるには、選択したハーモニー・モードに よってコード/キー/音程等の情報を必要とします。ハーモニー・モード毎に指定しなければならない情報は 「CONTROL タブ」セクションで後述します。ここに表示されるパラメータは、ハーモニー・モードの設定によっ て異なります。このエリアで、プリセットのハーモニー・モードと、指定しなければならない音楽的な情報を概観 できます。

**8. INPUT PITCH(入力ピッチ)及び IN/OUT レベル・メーター** - 上部の INPUT PITCH メーターは、入力ヴォイ スの検出ピッチを表示します。ピッチ・メーターは音程とオクターブ情報、そしてその音程に対するずれ幅を上下 50 セントの範囲で表示します。下部のメーターは入出力レベルを表示し、矢印をクリック・ドラッグすることで 調節できます。

# **VOICES - ヴォイス・タブ**

VOICES タブでは、各ハーモニー・ヴォイスで最も主要な設定をエディットできます。このタブ内のパラメータは、 選択したモードによって異なります。

#### **Level - レベル**

4 ヴォイスの相対的なミックス・レベルを調節できます。レベルを OFF にすると、ヴォイスが OFF となります。 4 ヴォイス全てを 0dB (フル)の設定にすると、オーバーロードが生じることがあります。この場合は、IN スライ ダーで入力レベルを下げるか、各ヴォイスのレベルを下げます。

# **Voicing - ヴォイシング**(Shift、Scale、Chords モード時に有効)

ハーモニー・ヴォイスの、リード・シンガーの音程に対する上下インターバルを指定します。Voicing は、ハーモ ニー・モードによって、動作が異なります。

**Shift** モードでは、入力メロディーに対して-24 ~ 24 セミトーンの非ダイアトニックな固定のインターバル を指定できます。

**Scale** モードでは、-2 オクターブから +2 オクターブまでの範囲でインプットに対するダイアトニックな インターバルを指定できます。例えば、+3rd に設定すると、ハーモニー・ヴォイスは入力ヴォイスに対して 3度上の音程となります。メジャーとマイナーの選択は、Key(キー)と Scale(スケール)の設定に応じて 判断されます。

**Chords** モードでは、インプットとハーモニーの音程の関係はより直接的なものとなります。ハーモニーの インターバルは常に入力された MIDI ノートに関連します。例えば、「Up1」の設定では、ハーモニー・ヴォ イスは通常インプットの 3 度上の音程となります。

**Notes** と **Notes 4CH** モードでは、インターバルは入力 MIDI ノートで指定されるため、Voicing パラ メータは非表示となりエディットできません。

## **Pan - パン**

ハーモニー・ヴォイスのパンニング位置は、それぞれ独立して指定できます。ステレオ・フィールド内にハーモニ ー・ヴォイスを拡げて配置することによりインプット・ヴォイスとの分離を高めることができ、ハーモニーをより ナチュラルに聞かせることができます。Left =「-」、Right =「+」。

#### **Gender - ジェンダー(性別)**

ハーモニー・ヴォイスのフォルマントをシフトし、聴感上のジェンダーを調節できます。-50(深く、レゾナント な声)から 0(変更なし)を経由して、+50(「アニメ声」/エイリアン声)までの範囲で調節できます。

#### **Note Source、Input Note - ノート・ソース、インプット・ノート**(Scale モード時に有効)

リード・ヴォイスの特定の音程でハーモニー・ヴォイスの音程がリード・ヴォイスのメロディと伴奏に合わない場 合は、これらのパラメータを調節することによりカスタム・スケールを作成できます。インプット・ノート毎に、 ハーモニー全体、または特定のヴォイスに対するハーモニーの音程を指定できます。

Note Sourceを「Manual」(マニュアル)に設定すると、マウスで Input Note (インプット・ノート)を選択で きます。Note Source が「Sung」(歌われている音程)に設定すると、Input Note はシンガーのピッチにより判 別されます。

## **Output Note - アウトプット・ノート**

インプットの音程に対して、ハーモニー・ヴォイス毎に異なるハーモニーの音程を生成させることができます。こ れらのパラメータで、エンネーブルされているヴォイス毎に、インプットに対するアウトプットの音程を設定でき ます。

# **HUMANIZE - ヒューマナイズ・タブ**

ヒューマナイズとは「人間性を与える」という意味を持ちます。ここでの設定は、ハーモニー・ヴォイスをより人 間的でナチュラルに聞かせるための調節に使用できます。逆に、このセクションのパラメータを極端な設定で使用 することにより、特殊効果も得られます。作業方法には二通りあり、事前に用意されている Humanize のスタイル を選択してから各パラメータを調節するか、スタイルは OFF の状態で他のパラメータを調節することができます。

#### **Style - スタイル**

このパラメータは Humanize ブロック内にある全パラメータの設定値を含み、異なる特徴を持った設定に素早く アクセスできます。

## **Portamento - ポルタメント**

ハーモニー・ヴォイスが音程を変える時に、次の音程に移動するまでの時間を、ミリセカンドで指定します。

## **Smoothing - スムージング**

この設定は、Scale モードで最も効果的です。ここでの設定を 0 近辺にすると、ハーモニー・ヴォイスはリード・ ヴォイスの音程が若干ずれている時でもクロマチックなセミトーン・スケールに忠実な音程に補正された正確な 音程となります。設定を 100 近辺すると、ハーモニー・ヴォイスはリード・ヴォイスの音程的な揺らぎ(ずれ)に 追随します。

## **Detune - ディチューン**

ハーモニー・ヴォイスに、それぞれ独立した微量のピッチシフトを施します。ハーモニー・ヴォイスを同じピッチ に設定した場合に、厚みのあるコーラスの様な効果が得られます。

## **Pitch Randomize - ピッチ・ランダマイズ**

微量な設定において、このパラメータは、実際のシンガーによる歌唱の特性を分析した上で開発されたユニークで 動的なピッチシフトを与えます。完全なピッチのハーモニーが機械的に聞こえてしまうことを緩和する用途で使用 できます。

# **Time Randomize - タイム・ランダマイズ**

複数の(本物の)シンガーが完全に同じタイミングで発声させることは、物理的に不可能です。このパラメータを 低めの値で使用することにより、各ハーモニー・ノートの頭とサステイン部で若干のタイミングの差を生じさせる ことができます。ハーモニー・ヴォイスをステレオでパンニングしてこの機能を使用することにより、ハーモニー のリアリズムを大幅に向上させることができます。場合によって、リード・ヴォイスの息づかいや子音がハーモ ニー・ヴォイスと重なると、フランジング効果が生じることがあります。Time Randomize を加えることにより、

この効果を軽減できることがあります。

# **Vibrato Style & Amount - ビブラート・スタイル/アマウント**

各ハーモニー・ヴォイスに、実際のヴォーカリストの特徴をモデリングしたビブラートを与えることができます。 Style と Amount を選択すると、リード・ヴォイスの音程が一時的に安定した時点でビブラートが始まります。こ れは、実際の人間の歌唱をシミュレートしています。メロディの動きが速い場合は、ビブラートは起きないかもし れません。

スタイルはランダマイズ効果が与えられているため、全てのヴォイスに同じスタイルを選択した場合でも、結果は それぞれ若干異なります。複数のスタイルを混在させることにより、リアルなヴォーカル・グループを作り上げる ことができます。

#### **Scoop Style & Amount - スクープ・スタイル/アマウント**

ハーモニー・ノートの頭にピッチ・エンベロープを与える、発声の際の音程の「しゃくり」を調節します。ハーモ ニー・ヴォイスにこの効果を与えることにより、リード・ヴォイスから独立した歌唱の特徴を与えることができま す。Style を選択してから、Amount コントロールでスクープのレンジを指定します。

# **CONTROL - コントロール・タブ**

CONTROL タブでは、選択したハーモニー・モードに関連した設定をエディットできます。このタブ内のパラメ ータは、選択したモードによって異なります。ハーモニー・モードの概要は次の通りです。詳細は、3 章にて解説 されています。

#### **Shift - シフト・モード**

ハーモニー・ブロックの最も基本的な動作モードで、入力されている音程に対してセミトーン単位でクロマチック な音程のシフトを行います。ダブリングや特殊効果に適しています。

## **Scale - スケール・モード**

指定したキーとスケールに従って、ダイアトニックなハーモニーを生成します。Scale モードのハーモニーは、 コード・モードに比べてパラレルとなります。インプットのいくつかの音程でハーモニーのインターバルが正しく 聞こえない場合は、カスタム・スケールを作成することができます。付録「スケール・タイプ/ヴォイシング・ テーブル」をご参照ください。

#### **Chords - コード・モード**

MIDI ノートの入力で指定されたコードに従って、ハーモニーを生成します。

## **Notes & Notes 4CH - ノート/ノート 4CH ・モード**

ハーモニー・ヴォイスの音程が受信 MIDI ノート情報に追随します。Notes モードを選択すると、1 つの MIDI チャンネルのノート情報が全てのハーモニー・ヴォイスをコントロールします。Notes 4CH(ノート 4 チャンネ ル)では、ヴォイス毎に個別の MIDI チャンネルを使用します(ヴォイス毎の MIDI チャンネルは、SETUP タブで 指定します)。Notes 4CH モードには、次の利点があります。

**1**. チャンネル毎に個別のピッチベンドを指定可能

**2**. ヴォイス毎にパンニングとジェンダー設定の安定化が可能

このモードをフルに活用するには、Harmony4 のコントロール用に、それぞれ違う MIDI チャンネルに設定された 4 つの MIDI トラックを用意する必要があります。

#### **Key & Scale - キー/スケール**(Scale モード時に有効)

キーとスケールの種類を指定します。スケールの設定によって、入力された音程に対するハーモニー・ヴォイスの マッピングが異なります。Major/Minor 1 / 2 / 3 のいずれかを選択できます。これらのスケールで良好な結果が 得られない場合は、カスタム・スケールを作成することができます。付録「スケール・タイプ/ヴォイシング・ テーブル」をご参照ください。

## Attack & Release - アタック/リリース (Chord / Notes モード時に有効)

ハーモニー・ヴォイスのエンヴェロープ・アタック・タイムとエンヴェロープ・リリース・タイムを指定します。 ハーモニー・ノートの発声の頭と切れ際を、ソフトなものからハードなものまで調節できます。この機能は、 Latch が OFF で MIDI ノートが受信されている時に作動します。

### **Latch - ラッチ**(Chord / Notes モード時に有効)

エンネーブルされている場合、ノートがリリースされた後に、最後のコードが有効な状態を維持します。ディス エーブルされている場合、MIDI ノートがオフになるとハーモニーが止まります。Notes モードでは、受信 MIDI ノートの数が使用しているヴォイス数と一致している状態にのみハーモニー・ヴォイスが発音します。

## **Bend Range - ベンド・レンジ**

± 24 セミトーンの範囲で、MIDI ピッチベンド情報によるハーモニーのピッチ・シフト幅を指定します。

#### **Tuning - チューニング**

Notes と Notes 4CH モード以外のモードでは、3 つのマイクロチューニング・オプションが使用できます。

Equal (平均律)は、各ノートのチューニングに、近似値を使用します。これはシンセサイザーやほとんど の楽器が使用しているチューニングで、楽器のチューニングを再調節することなく転調が行える利点を持ち ます。

**Just**(純正律)は、ピッチ間の音程差に数学的に正確な比率を使用し、パーフェクトなハーモニーを作り 出すことができます。通常は、Just Tuning で最もナチュラルなサウンドが得られます。

Barbershop (バーバーショップ)は Chords モードの時にのみ純正律と違う結果が得られます。アカペラ の用途に適しています。

## **Hold - ホールド**

ハーモニーホールド機能を ON/OFF します。この機能が ON の間、ハーモニーの音程は固定され、発音を続け ます。固定したハーモニーの上にリード・ヴォイスが自由にアドリブなどを行う場面で使用できます。プリセット を保存すると、このパラメータは常に OFF の状態で保存されます。安定したピッチが検知されていないと、ホー ルドは行われません。

## **Hold Release - ホールド・リリース**

Hold 機能を OFF に戻した際にハーモニーが消えるまでの時間を指定します。

**Root & Chord - ルート/コード**(Chords モード時にのみ有効) コードのルート (例: C) と、コード・タイプ (例: major 7) を指定します。コードによって、ハーモニー・ヴォ イスが使用する音程が決定されます。

# **SETUP - セットアップ・タブ**

Notes と Chords モードは MIDI 入力を使用するため、DAW 側の MIDI トラックからハーモニーをコントロールす るには Harmony4 の MIDI を正しく設定する必要があります。

## **Harmony V1 (All) Channel - ハーモニー・ヴォイス 1(All)チャンネル**

DAW の MIDI トラックまたはキーボード・コントローラ(送信側)から Harmony4(受信側)をコントロール するには、ノートとサステイン・ペダル情報の MIDI チャンネルを一致させる必要があります。Chords と Notes モードでは、Harmony V1(All) Channel を送信側のチャンネルと一致させます。

残りの 3 チャンネルは、ヴォイス毎に独立したチャンネルを使用する Notes 4CH モードを選択した場合にのみ 設定します。V1 ~ V4 の「V」は、各ヴォイスを指します。

#### **Harmony V2 / V3 / V4 Channel - ハーモニー・ヴォイス 2 ~ 4 チャンネル**

Notes 4CH モードを選択している場合に、各ヴォイスの MIDI チャンネルを指定します。

## **Notes Transpose - ノート・トランスポーズ**

Notes モード時に有効です。Split Zone と Split Note でキーボードをスプリットし、上のハーモニー・ノートを キーボードの下側(またはその逆)から指定することができます。

## **Split Zone & Split Note - スプリット・ゾーン/スプリット・ノート**

Harmony4 をコントロールするキーボードの音程レンジを制限できます。キーボードの片側で通常の演奏を行い ながら反対側でハーモニーをトリガーする、といった用途に使用できます。

#### **Tuning Reference - 基準ピッチ**

ヴォーカル・トラックが 440Hz 以外の基準ピッチで録音されている場合は、ここでハーモニーのチューニングを 行います。

**Bend Range - ベンド・レンジ**

前述 CONTROL タブの解説をご参照ください。

# **ハーモニー・モードについて**

そもそも、「ハーモニー・モード」というものはなぜ必要なのでしょうか。簡単に言えば、それは Harmony4 を 正しい音程で歌わせるため、ということになります。ハーモニー・モードは、モードによって違う情報を指定する ことによってハーモニーを生成します。簡単な例を紹介しましょう。

シンガーがミュージシャンと集まったとします。普通は、演奏が始まる前に、楽曲についてのなんらかの情報が 交換されます。これは、皆が共通して知っている曲のタイトルかもしれませんし、キーやコード進行かもしれま せん。グループとしての演奏に音楽的なまとまりを与えるには、これらいずれかの情報は必要不可欠です。 Harmony4 も、この点では共通しています。Harmony4 が音楽的な貢献を行うには、その曲についての何らかの 情報が必要です。Harmony4 では、伝達する情報の種類によって、「ハーモニー・モード」を選びます。

この例での音楽仲間の様に、Harmony4 は良い音楽を作るためにインテリジェンス(=知能)を備えています。 状況によってはこの知能に頼るのがベストな場合もあるでしょうし、場合によってはその知能は無視してハーモ ニーの音程を直接指示することもできます。プリセットを選択する際に、いずれかを選択できます。

ファクトリー・プリセットは、4 つのハーモニー・モード別に整理されています。

- Scale スケール
- Chords コード
- Notes ノート
- Shift シフト

この内 **Scale** と **Chords** はインテリジェントで、Harmony4 は次の情報を元にハーモニーを構築します。

- **1**. その瞬間におけるリード・ヴォーカルの音程
- **2**. 事前に指定したキーやスケール(Scale モード)
- **3**. MIDI トラックから受信したコードのルートと種類(Chords モード)

入力の全てのノートに対して、対応する出力のノートがマップとして作成されます。このマップを元に、リードの メロディに対して伴奏から概ね外れることのないハーモニーのメロディが構築されます。

**Notes** と **Shift** は非インテリジェント型です。それぞれ異なる方式でハーモニーが生成されるので、個別に見て いきましょう。

**Notes** ハーモニー・モードでは、MIDI キーボード等の MIDI 情報を使ってハーモニーの音程を Harmony4 に指示 します。MIDI キーボードまたは MIDI トラックからハーモニーのノートを指定すると、ヴォーカルの元のメロディ や音程に関わらず、指定されたノートが強制的に出力されます。

**Shift** モードは、リード・ヴォイスに対して固定のインターバルを維持します。ダブリングや特殊効果、そしてゴ シック調の 5 度移動などに適しています。

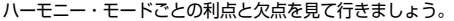

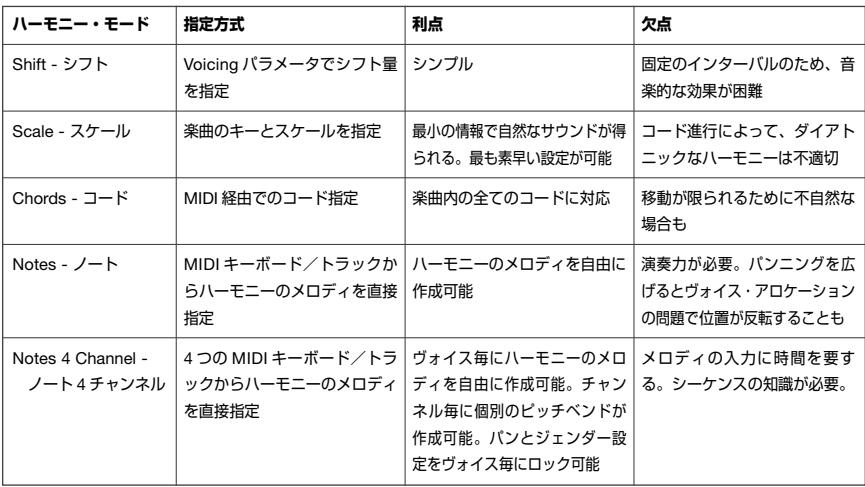

# **セットアップ**

**1**. コンピュータを立ち上げてホスト・アプリケーションを起動、PowerCore の電源が投入されていることを確認 します。DAW と PowerCore で新規のセッションを立ち上げます。

**2**. MIDI キーボードをコンピュータに接続します。ホスト・アプリケーション側で、キーボードを Harmony4 に ルーティングする設定を行うか、キーボードを Harmony4 にルーティングする MIDI トラックを作成します。

**3**. ドライ・ヴォーカルのオーディオ・ファイルをセッションにインポートします。

インプット・ファイルについて:

- Harmony4 に入力されるヴォーカル・トラックは、モノラルとステレオのいずれかを使用できます。ステ レオの場合は、レフト・チャンネルのみが Harmony4 に送られます。モノ/ステレオについての詳細は、 後述の「インサートと AUX センド」セクションをご参照ください。
- メイン・ヴォーカル・トラックは、極力ブリード (特に音程感を持った音) が少ないものを使用してくだ さい。ブリードが多いと、ハーモニーのクオリティに影響することがあります。
- Harmony4 へのセンドはイコライズ処理しないでください。EQ が必要な場合は、プラグインの後で処理を 施してください。
- Harmony4 は極めて優れたピッチ検出能力を持ちますが、がなり声や極端に荒々しい発声の素材はピッチ 検出に支障をきたすことがあります。

**4**. センド・バスを作成し、音声をオーディオ・トラックから Harmony4 にセンドします。設定方法は DAW アプ リケーションによって異なりますので、センド・バスを使用したことがない場合は、DAW のマニュアルをご参照 ください。Harmony4 の IN/OUT メーターで信号が Harmony4 に送られていることを確認します。

インサートと *AUX* センド

- Harmony4 はインサートと AUX センドのいずれでも使用できますが、通常は AUX センド・エフェクトと して使用する方が有利です。こうすることによりリードとハーモニー・ヴォイスを独立して扱え、リードと ハーモニーのリターン・レベルを DAW 側のトラック・フェーダーから独立して操作することが可能となり ます。AUX センド方式を使用する場合は、間違えて他のトラックからの信号を Harmony4 にセンドしない 様にしてください。
- DAW 側で AUX センドが不足している、またはヴォーカル・トラックのドライ部分をミックスにリターン する必要がない場合は、Harmony4 をインサートとして使用できます。Harmony4 をステレオ・トラックに インサートすることは、ドライのリターンがレフト・チャンネルのみから出力されてしまうために、お勧め いたしません。Harmony4 をインサートとして使用する場合、ウェット/ドライのミックスは、DAW ミキ サーのトラック・フェーダーではなくプラグイン側でコントロールすることとなります。

**5**. Harmony4 が MIDI ノート情報を受信していることを確認するには、まず「Notes In Stereo」等 Notes モード のプリセットをロードします。次に、キーボードを弾くか MIDI トラックを再生させて、ノート名がビジュアリ ゼーション・エリアに表示されることを確認します。

# **試運転 - ハーモニー・プリセットの選択**

セットアップが完了したところで、ハーモニーを作ってみましょう。他の TC-Helicon ハーモニー製品を使用した ことがある場合は、ハーモニー・モードのプリセットを呼び出してみてください。

**1**. 初めてハーモニーを作成する場合は、まずファクトリー・プリセット・リストの最初のプリセットを選択して みてください。最初のプリセット群は **Chords** ハーモニー・モードを使用していますので、MIDI キーボードで コードを押さえるか、楽曲のコード進行に合わせた MIDI トラックを再生させる用意をしてください。

**2**. プロジェクトを再生し、オーディオ・パスが正しく設定されていることを確認します。リード・ヴォイスと ハーモニー・ヴォイスのミックスが出力され、トラック・メーターが振れているはずです。キーボードでコード を押さえるか MIDI トラックの再生を行わない限り楽曲に合ったハーモニーとはなりませんが、これは問題あり ません。この時点では、音声が正しく出力されていることを確認するのが目的です。

様々な *Chords* プリセットを試す間キーボードをずっと弾き続けなければならない手間を省くために、ハーモ ニーを生成したいセクションで簡単に仮のハーモニー用 *MIDI* コード・トラックを録音しておくと良いかもしれ ません。

**3**. ソングを再生しながら様々な Chords プリセットを試し、プリセット間の差を確認してみてください。この時点 で、パラメータのエディットも試してみると良いかもしれません。まずは VOICES タブのパラメータを変更して みてください。Voicing を上下に変更して、ヴォイス毎のジェンダー設定の変更がどう音の変化につながるかを 確認してみてください。

**4**. Chords モードのプリセットをチェックしたら、Notes モードのプリセットに移ります。ここでも MIDI キー ボードから MIDI トラックからの入力が必要ですが、今回はコードだけではなく、メロディを弾いたり、単一の ノートを押さえるオプションがあります。

ここでも、プリセットを再生させる間の仮ハーモニー用に、*MIDI* トラックを録音しておくと便利です。

Notes モードのプリセットの一つに、「MIDI 4 Channel」というものがあります。このプリセットを正しく試すに は、4 つの MIDI トラックにそれぞれ別のチャンネルを割り当て、トラック毎に単音のメロディ・ラインを録音し ます。各トラックの MIDI チャンネルは、Harmony4 の SETUP タブでの設定と一致させておく必要があります。 これは文面上面倒に見えるかもしれませんが、手間に値する、最も柔軟でパワフルなハーモニー・モードであると 言えます。チャンネルごとに異なるピッチベンドを与えてみて、その効果と可能性を是非ご確認ください。

5. Scale モードのプリセットは、より簡単にテストできます。楽曲に合った Key (キー) と Scale (スケール) を 探し、プリセットを選択して指定していくだけです。楽曲のコード進行が比較的シンプルであれば、楽曲を通して 一つの設定で問題ないでしょう。ただし、楽曲によっては、ほとんどのセクションでは正しく聞こえるものの、 特定のコードやシンガーが特定の音程を歌っているときだけにハーモニーがおかしくなることがあります。

この様に Scale モードのハーモニーを調節しなければならない場合には、DAW のオートメーション機能の出番と なります。まずは、ハーモニーを調節しなければならない場所を特定します。その部分をループ再生しながら、 その部分に適当な Key と Scale の組み合わせを探します。適切なものが見つかったら、ループしたセクションの 直前でその設定の組み合わせをオートメーションさせます。場合によっては、ソングを通して数カ所でこの作業を 行わないといけないかもしれませんが、得られるハーモニーは十分に価値があるものとなるはずです。

Harmony4 では、メジャーとマイナーそれぞれ 3 つずつのスケールを指定できます。スケールの違いは本マニュ アルの付録で解説されています。これらスケールのバリエーションは、Scale モードをより多くの楽曲で実用的な ものにするために、前線の現役ミュージシャンによって開発されています。

**6**. ファクトリー・プリセットの最後のグループは、Shift モードを使用しています。これらは一般的に想像される 「ハーモニー」とは毛並みの違う結果となることが多いかもしれませんが、ダブリングや特殊効果を得るのに 効果的です。これらのプリセットでは、ユーザ側で指定しなければならない MIDI 情報やパラメータ設定は特に ありません。VOICING パラメータをエディットすることにより、このモードで調節できるパラメータを確認でき ます。

ここまでおつきあいいただけたのであれば、Harmony4 の可能性を一通りお試しいただいたことになります。ここ からは、お好みのワークフローに合わせたハーモニー・モードで、楽曲に合わせてプリセットを調節していくこと となります。

# **トラブルシューティング**

ここで紹介されている以上に詳細なトラブルシューティング情報については、www.tcsupport.tc をご参照くだ さい。

# **ハーモニー・ヴォイスが聞こえません。Harmony4 のインプット・メーターは上がっていて、アウトプットは 下がっています。**

プラグインのインプット・レベルが上がっている状態でハーモニーが生成されないのには、いくつかの原因が考え られます。

- 1. Harmony Mute (ハーモニー・ミュート)がエンネーブルされている場合。この場合は、ミュートを外し ます。
- 2. Notes または Chords プリセットが選択されている。この場合、DAW アプリケーションから Harmony4 に MIDI 情報が送られないとハーモニーが生成されません。
- 3. MIDI 情報が送られている場合は、次の点をご確認ください。 a) Harmony4 の受信 MIDI チャンネルと MIDI トラックの送信チャンネルを一致させる。 b) スプリット・ポイントの設定が MIDI ノート情報を通していないことが考えられます。

## **メーターのレフト側しか振れません。**

モノ・チャンネルに Harmony4 をインサートすると、レフト側しか使用されません。ステレオ・チャンネルの場 合、両方のメーターが使用されます。

## **Harmony4 を使うと、歯擦音(「サ」行の子音など)が強調されてしまいます。**

ハーモニー・ヴォイスは、インプットのピッチを変更してヒューマナイズ処理を行ったものです。ハーモニー・ ヴォイスを加えるごとに素材の歯擦音がハーモニー・ヴォイスからも出力されるために、ヴォイスの増加分だけ 歯擦音が目立つことがあります。Time Randomize(タイム・ランダマイズ)を 10 の設定にしてタイミングに ばらつきを与え、この成分が同時に重なることを避けられます。また、ディエッサーを使用するのも一つの手 です。

# **スケール・タイプ/ヴォイシング・テーブル**

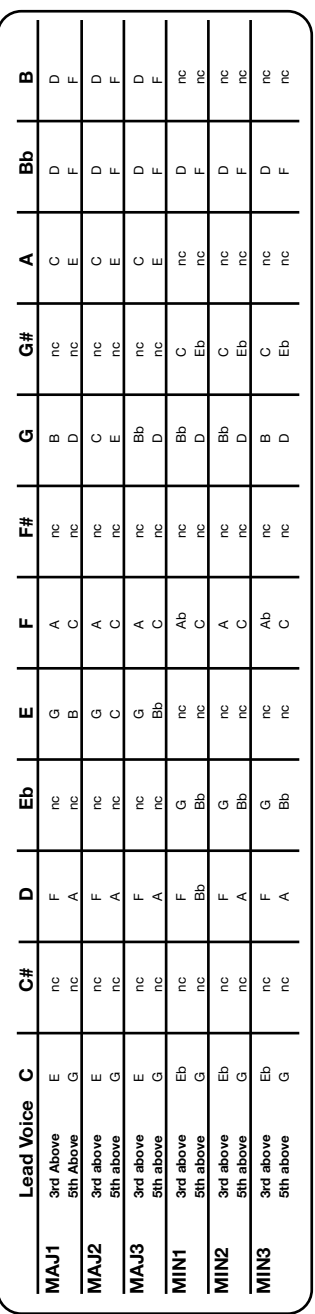

左の表は、6 種類のスケールにおけるハーモニー・ヴォイス の出力を示した音程の対応チャートです。C のキーで、3 度 と 5 度のインターバルの音程を示します。

チャート上部のボールドの音程はインプットのノートを示し ます。

nc は no change(変化なし)を示します。リード・ヴォイ スが非 nc の音程に移動するまで、ハーモニー・ヴォイスは その前の音程を維持します。

Scale モードにおけるハーモニーのヴォイシングのレンジは 次の通りです。

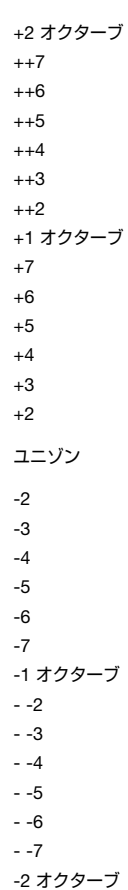

# **コード・タイプ/ヴォイシング・テーブル**

Chords モードで使用できるコードの種類とそのヴォイシングを、C のルートを例に解説します。左の欄は C の ルートにおけるコードのタイプ、右側は Harmony4 がコードの種類を認識するのに必要とする音程の組み合わせ を示します。

# **認識されるコード・タイプ(ルート = C)**

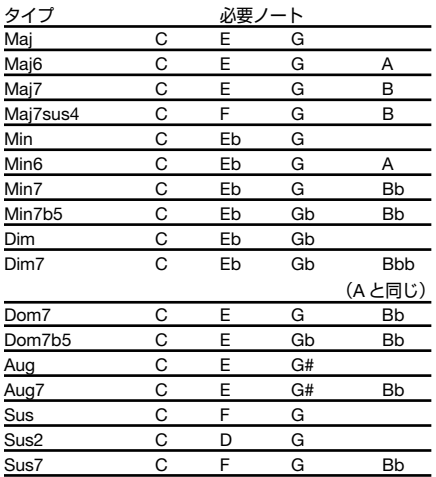

# **Chord モード・プリセット におけるヴォイシング・**

# **インターバル**

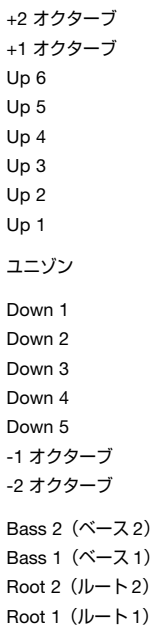